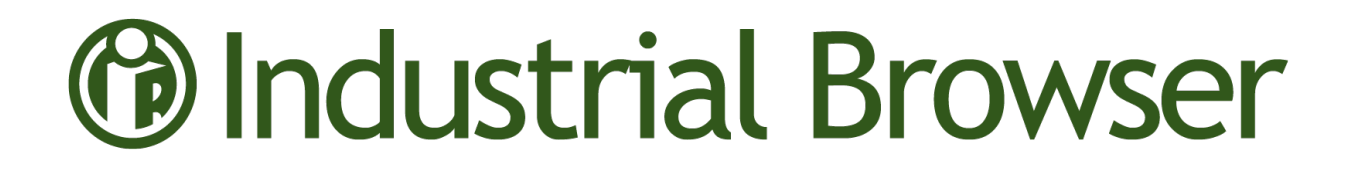

# Wavelink Terminal Emulation

## Industrial Browser Reference Guide

Version 7.3

*Revised 19/06/2012*

Copyright © 2012 by Wavelink Corporation. All rights reserved.

Wavelink Corporation 10808 South River Front Parkway, Suite 200 South Jordan, Utah 84095 Telephone: (801) 316-9000 Fax: (801) 316-9099 Email: customerservice@wavelink.com Website: [www.wavelink.com](http://www.wavelink.com/)

No part of this publication may be reproduced or used in any form, or by any electrical or mechanical means, without permission in writing from Wavelink Corporation. This includes electronic or mechanical means, such as photocopying, recording, or information storage and retrieval systems. The material in this manual is subject to change without notice.

The software is provided strictly on an "as is" basis. All software, including firmware, furnished to the user is on a licensed basis. Wavelink grants to the user a non-transferable and non-exclusive license to use each software or firmware program delivered hereunder (licensed program). Except as noted below, such license may not be assigned, sublicensed, or otherwise transferred by the user without prior written consent of Wavelink. No right to copy a licensed program in whole or in part is granted, except as permitted under copyright law. The user shall not modify, merge, or incorporate any form or portion of a licensed program with other program material, create a derivative work from a licensed program, or use a licensed program in a network without written permission from Wavelink . The user agrees to maintain Wavelink's copyright notice on the licensed programs delivered hereunder, and to include the same on any authorized copies it makes, in whole or in part. The user agrees not to decompile, disassemble, decode, or reverse engineer any licensed program delivered to the user or any portion thereof.

Wavelink reserves the right to make changes to any software or product to improve reliability, function, or design.

The information in this document is bound by the terms of the end user license agreement.

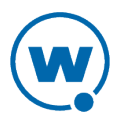

# Table of Contents

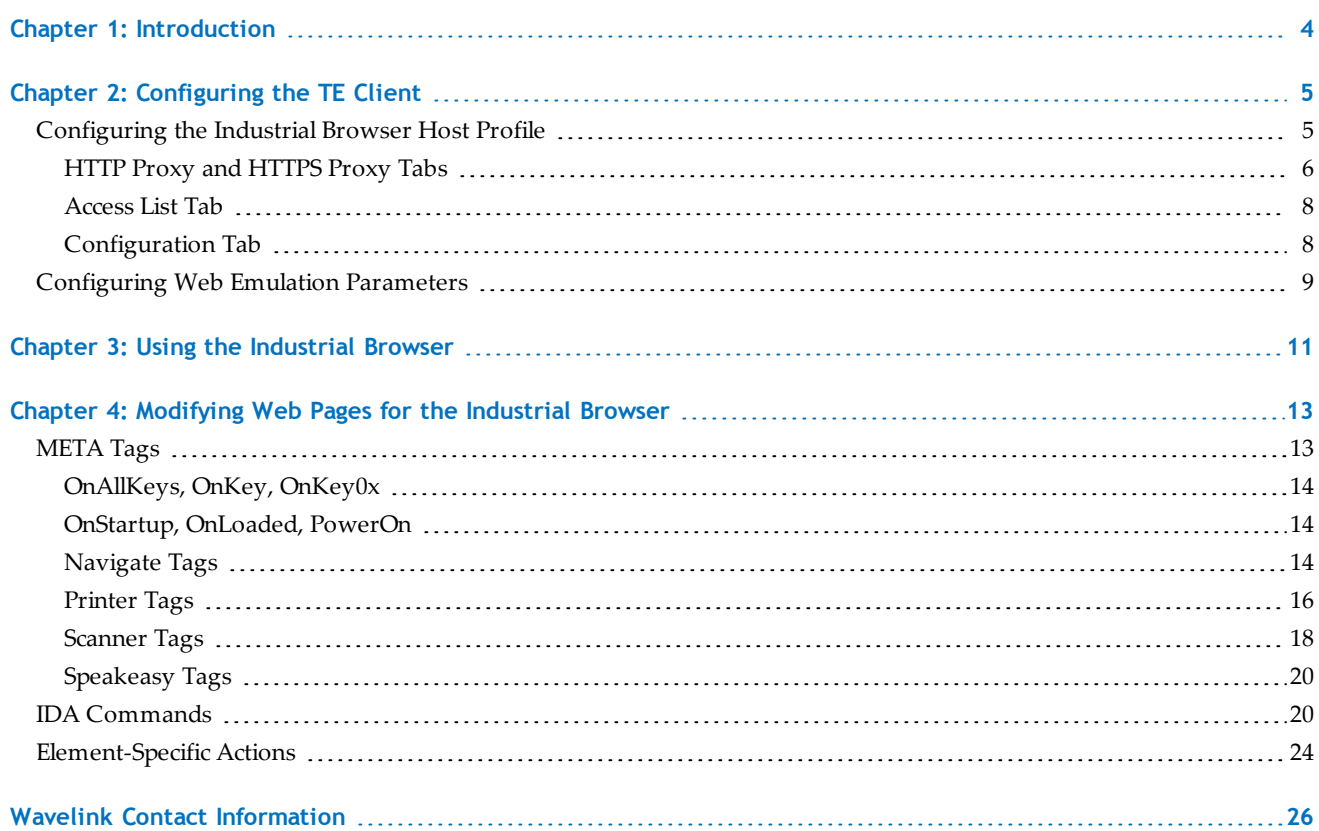

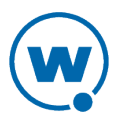

## <span id="page-3-0"></span>Chapter 1: Introduction

This guide provides information on developing and using web-based applications for the Wavelink Industrial Browser. The Industrial Browser is a web browser designed to access Web applications from a mobile device. It has scripting, meta tag, and scan handling support, as well as operating system lockdown and options for limiting the pages a user can visit.

The Industrial Browser is included in the Terminal Emulation (TE) Client version 6.0 and newer. It is supported on the following platforms: PocketPC 2003, Windows Mobile 5.0/6.x, Windows 2000/XP, and Windows CE .NET 4.2/5.0.

Licensing for the Industrial Browser is separate from the other TE Client licenses. You can use the TE Client Industrial Browser without a license, but you will be limited to the demo version. To obtain TE Client licenses, please contact Wavelink Customer Service.

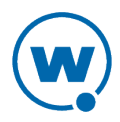

## <span id="page-4-0"></span>Chapter 2: Configuring the TE Client

In order to use the TE Client to access web-based applications, you must configure the Client with the correct connection information and operating parameters. Settings for the Industrial Browser are set in the TE Client's host profile and emulation parameters before the Client is installed. This section provides information about the following:

- [Configuring](#page-4-1) [the](#page-4-1) [Industrial](#page-4-1) [Browser](#page-4-1) [Host](#page-4-1) [Profile](#page-4-1)
- [Configuring](#page-8-0) [Web](#page-8-0) [Emulation](#page-8-0) [Parameters](#page-8-0)

## <span id="page-4-1"></span>Configuring the Industrial Browser Host Profile

Before you can use the Industrial Browser, you must create a host profile for Web emulation. A host profile defines the parameters that the TE Client should use when it attempts to initiate a connection with a specific host. You can configure multiple Web emulation host profiles.

**NOTE:** For more information about creating host profiles and using the *Edit Host Profiles* dialog box, refer to the *Terminal Emulation Client User Guide*.

To create a host profile:

- **1** Access the *Edit Host Profiles* dialog box.
- **2** From the **Type** drop-down menu, select **WEB**.
- **3** Enter the host **Name** and **Address** in the appropriate text boxes and click **OK**.

The Web emulation host profile is created.

When you configure the host profile for Web emulation, various tabs appear offering different options for Web settings.

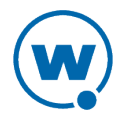

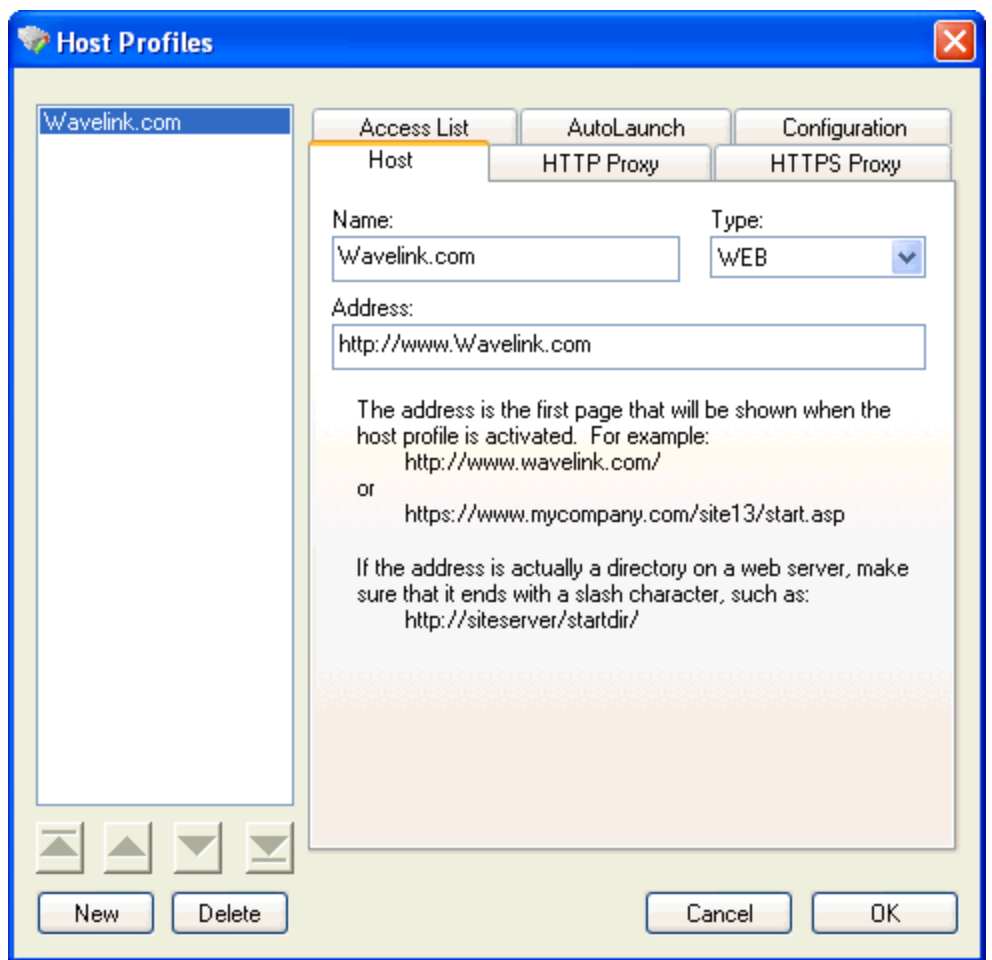

*Configuring Web Settings*

The following sections describe the options on each tab used to configure Web emulation settings in the *Host Profiles* dialog box:

- [HTTP](#page-5-0) [Proxy](#page-5-0) [and](#page-5-0) [HTTPS](#page-5-0) [Proxy](#page-5-0) [Tabs](#page-5-0)
- [Access](#page-7-0) [List](#page-7-0) [Tab](#page-7-0)
- [Configuration](#page-7-1) [Tab](#page-7-1)

## <span id="page-5-0"></span>HTTP Proxy and HTTPS Proxy Tabs

Use the **HTTP Proxy** or **HTTPS Proxy** tab to configure proxy connections for Web emulation. The tab you configure should depend on whether you are using HTTP or HTTPS.

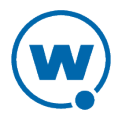

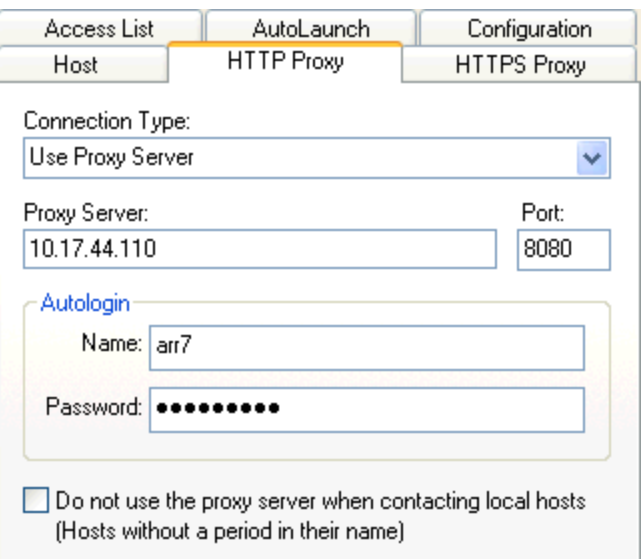

*Configuring the HTTP Proxy Tab*

The following list describes the options and configurable parameters in the **HTTP Proxy** and **HTTPS Proxy** tabs.

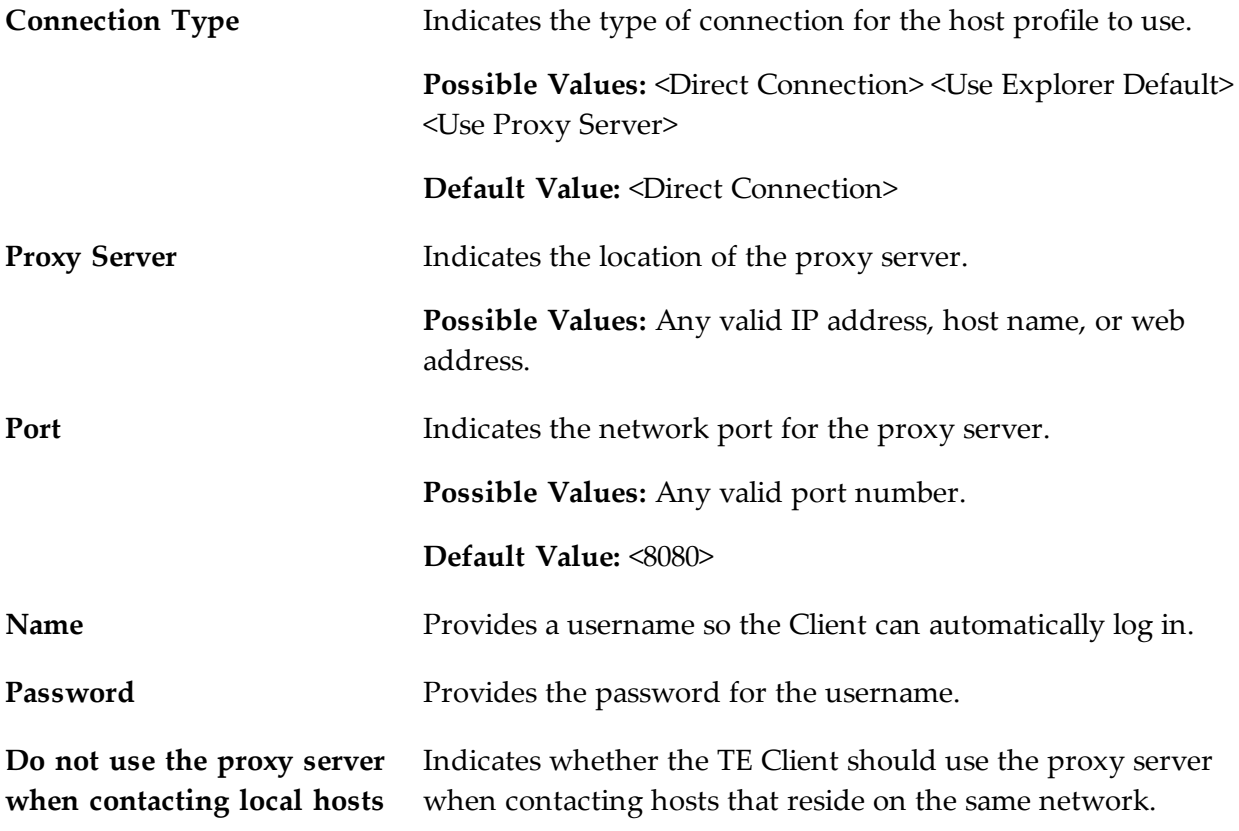

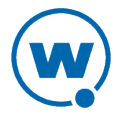

### <span id="page-7-0"></span>Access List Tab

Use the **Access List** tab to configure which web addresses can be accessed by the TE Client Industrial Browser.

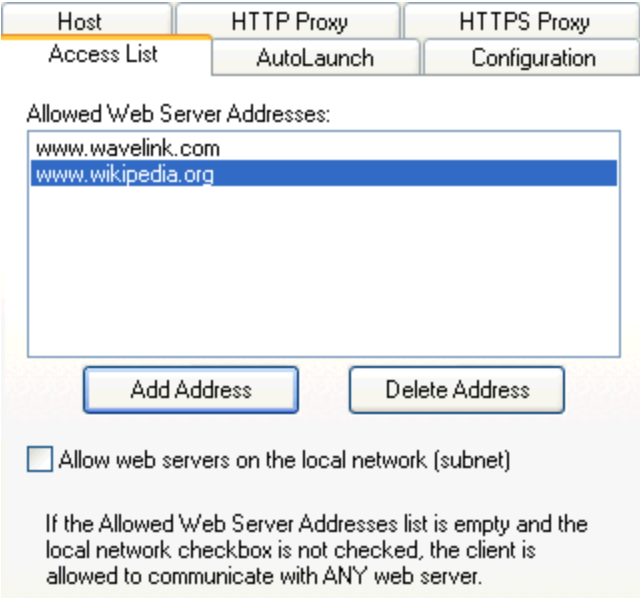

*Configuring the Access List Tab*

The following list describes the options and configurable parameters in the **Access List** tab.

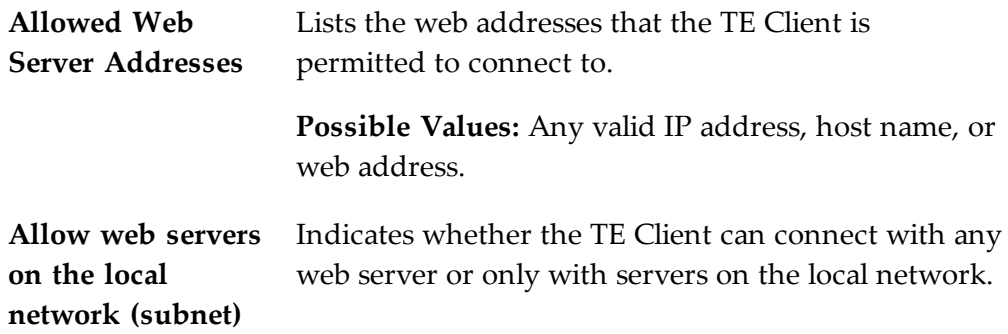

## <span id="page-7-1"></span>Configuration Tab

Use the **Configuration** tab to modify emulation parameters for the host profile.

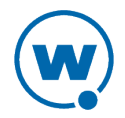

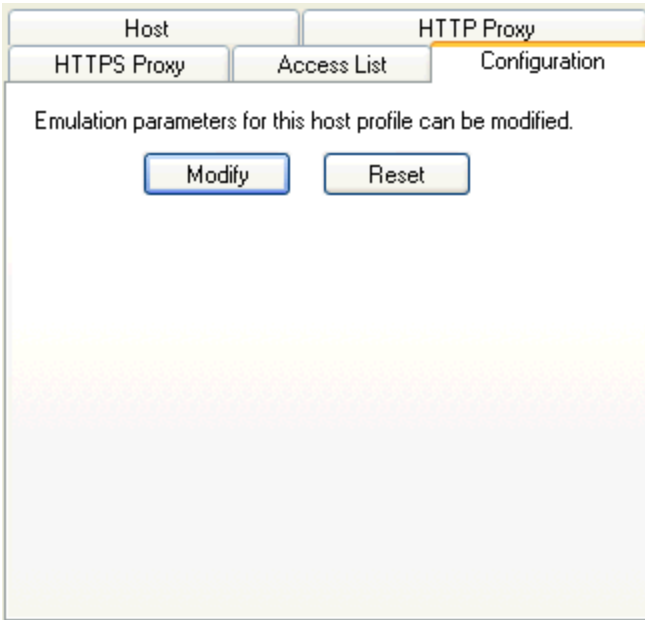

*Configuration Tab*

Click **Modify** to access the Configuration Manager or **Reset** to restore default settings.

**NOTE:** For more information about emulation parameters, refer to [Configuring](#page-8-0) [Web](#page-8-0) [Emulation](#page-8-0) [Parameters](#page-8-0) [on](#page-8-0) [page](#page-8-0) [9.](#page-8-0)

## <span id="page-8-0"></span>Configuring Web Emulation Parameters

Change how the Client interacts with the host using the Configuration Manager utility, which provides an organized list of parameters that you can modify. There are specific emulation parameters that apply to the Industrial Browser, organized in the WEB folder.

The left pane of the Configuration Manager displays the client settings that you can modify. The client settings are grouped by category. When you select a setting in the left pane, information about the setting displays in the right pane.

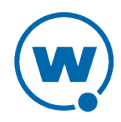

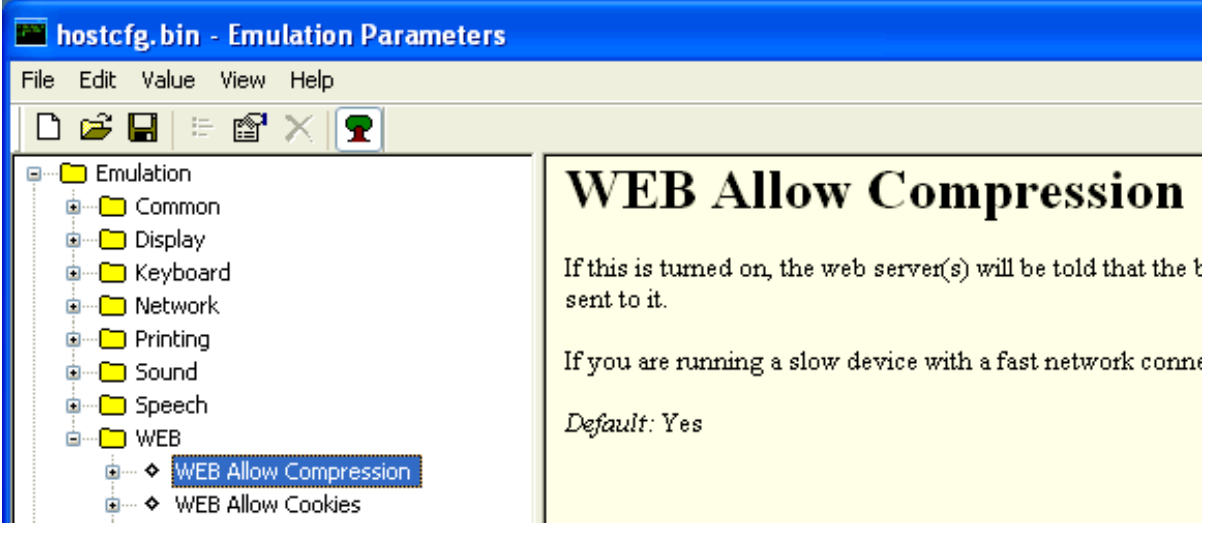

*Client Settings*

Access the Configuration Manager either through Avalanche (the software package) or ActiveSync (the product configuration utility), depending on the method you use to install the Client. Use the Configuration Manager to modify the settings and save it to a new configuration file. When you download the new configuration file to the mobile device, any existing configuration file is overwritten.

Client settings can be applied globally for all host connections, or set on a per-host basis:

- **Global Client Settings**. Global client settings apply to all of the host profiles with which you have configured a Client.
- **Per-host Client Settings**. Per-host client settings apply only to a specific host profile. Any parameters changed on a per-host basis will override global parameters. You can access the client settings for a specific host profile through the *Host Profiles* dialog box. Per-host settings are a subset of parameters. Not all Client settings are available for modification on a per-host basis.

**NOTE:** If the dialog box's title bar is hostcfg.bin (as in the image above), the parameters are per-host settings. If the title bar says Termcfg.bin, the parameters are global.

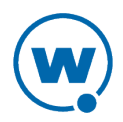

## <span id="page-10-0"></span>Chapter 3: Using the Industrial Browser

This section provides information about using the Industrial Browser, including how to switch between active sessions, how to navigate on pages, and the keys available.

### Changing Sessions

The Industrial Browser allows you to have up to four active sessions concurrently. By default, the TE Client is configured to allow only one session at a time. Use the Client configuration settings to change the number of sessions allowed (**Common > Number of Sessions**). When multiple sessions are enabled, options to switch to other sessions will appear in the **Options** menu.

### Basic Navigation

The Industrial Browser interface provides basic commands for navigating web pages.

To navigate using the Industrial Browser:

- **1** Connect to a host.
- **2** Tap and hold on the screen.

A menu appears.

**3** From this menu, you can select from the following options:

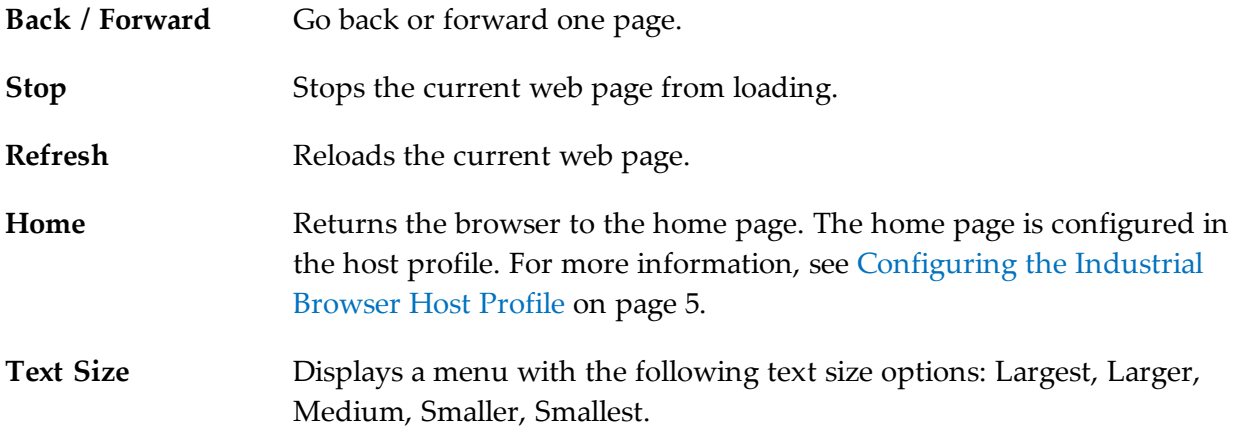

## Using the Virtual Keyboard

The Industrial Browser contains a default keyboard. You can access the keyboard through **Options > View**. The different modes of the Web keyboard include alpha, numeric, function, punctuation, and config. The options for the config keyboard are listed below.

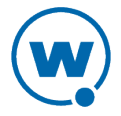

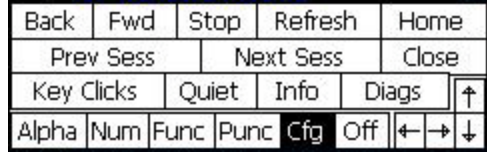

*Virtual Keyboard*

The following list describes the function of the keys in the Web virtual keyboard.

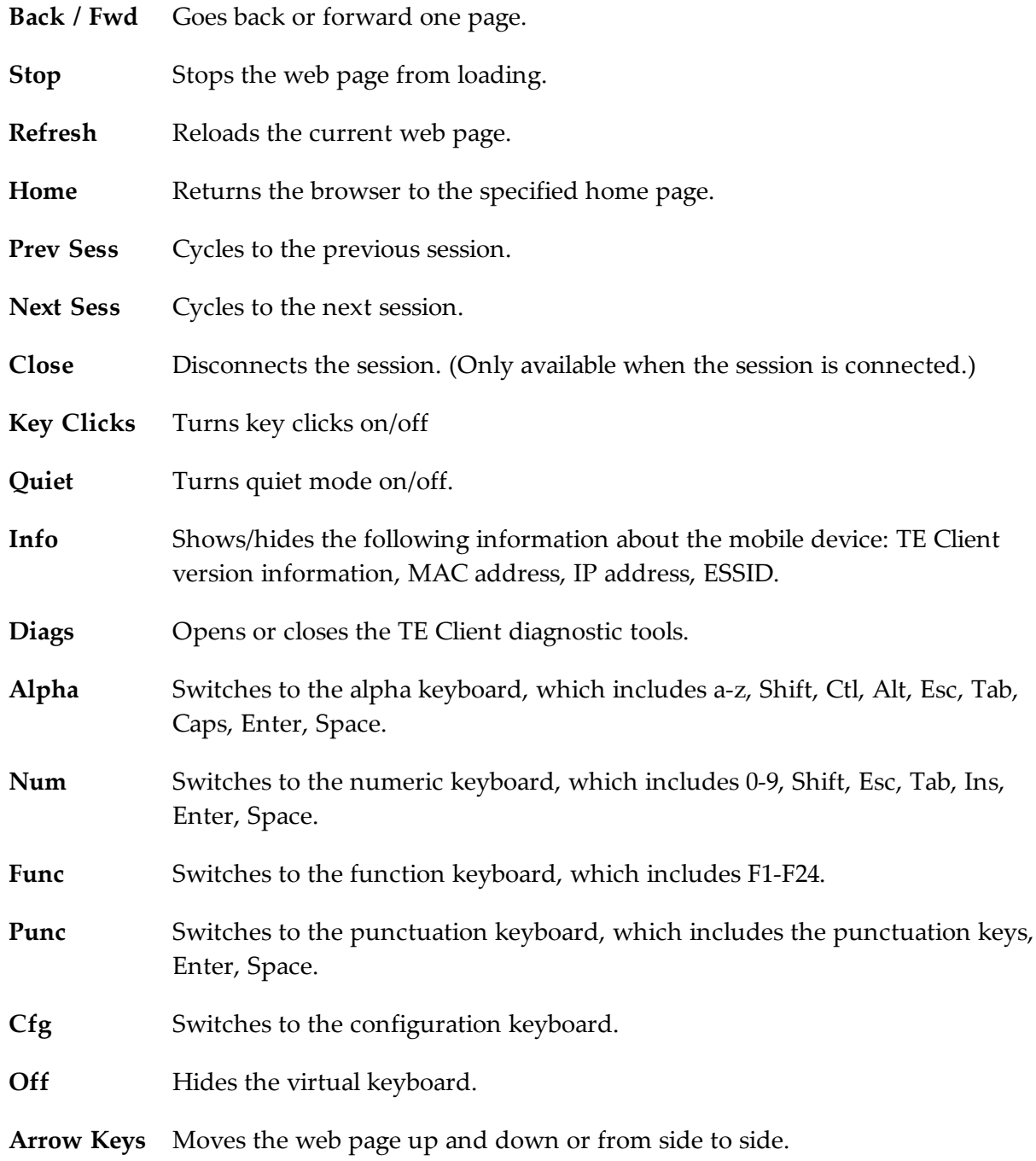

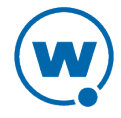

## <span id="page-12-0"></span>Chapter 4: Modifying Web Pages for the Industrial Browser

This section provides information about the custom META tags, IDA commands, and elementspecific actions supported by the Industrial Browser. Use these tags to develop custom web pages that enable specific functionality in the Industrial Browser. The following sections are included:

- [META](#page-12-1) [Tags](#page-12-1)
- [IDA](#page-19-1) [Commands](#page-19-1)
- [Element-Specific](#page-23-0) [Actions](#page-23-0)

## <span id="page-12-1"></span>META Tags

META tags are included at the top of a web page between the <head> and </head> tags. They are evaluated in the order they appear in the web page (from top to bottom). The Industrial Browser ignores tags it does not recognize. If a META tag starts with the iBrowse prefix, that prefix will be ignored. For example, iBrowse\_ScannerNavigate is treated the same as ScannerNavigate.

#### Each META tag has the following format:

<meta http-equiv="[action\_name]" content="[action\_type]">

The action type can be a URL, an IDA action, a JavaScript function, or a Wavelink script. For example:

<meta http-equiv="OnStartup" content="wls:WebAuto">

Some actions allow the action type to include replacement values; for example, a  $\gamma$ <sup>8</sup> s' or '%d' or '%1d' string can be used to indicate where each replacement item belongs. These strings are interchangeable and can be used in any format that you prefer.

The following META tags are supported by the Industrial Browser:

- [OnAllKeys,](#page-13-0) [OnKey,](#page-13-0) [OnKey0x](#page-13-0)
- [OnStartup,](#page-13-1) [OnLoaded,](#page-13-1) [PowerOn](#page-13-1)
- [Navigate](#page-13-2) [Tags](#page-13-2)
- [Printer](#page-15-0) [Tags](#page-15-0)
- [Scanner](#page-17-0) [Tags](#page-17-0)
- [Speakeasy](#page-19-0) [Tags](#page-19-0)

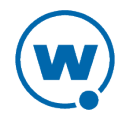

### <span id="page-13-0"></span>OnAllKeys, OnKey, OnKey0x

The OnKey and OnKey0x META tags describe an action that will occur if a particular key is pressed. The key values that are evaluated are the same key values used by Keyboard Creator. The  $OnKey0x$  format requires a hexadecimal number and the  $OnKey$  format requires a decimal format. The key value is case sensitive.

#### For example:

OnKey50 and OnKey0x32 respond when the user presses 2.

OnKey65 and OnKey97 respond to both the upper and lowercase A.

The OnAllKeys tag will perform the specified action each time any key is pressed. The action type can include one argument, which is the string representing the decimal value of the key.

## <span id="page-13-1"></span>OnStartup, OnLoaded, PowerOn

The OnStartup or OnLoaded META tags allow you to specify actions that will be taken when the web page is first loaded. OnLoaded will not be called until the page has completely loaded. There are situations where OnStartup will be called before the page is completely loaded, so images, stylesheets or JavaScript files may not be available. So, for example, if OnStartup is calling a JavaScript function referenced by the web page, the call may fail. In that case, use OnLoaded to make sure that the .js file functions are available.

The PowerOn META tag specifies an action for when the device changes from a suspended state to an active state.

## <span id="page-13-2"></span>Navigate Tags

The Navigate META tags are used to perform a task when the Client detects specific actions, such as signal strength changes, battery status changes, or scanned data. Use JavaScript or other functions to process the arguments that the Navigate tags use.

#### **SignalNavigate**

The SignalNavigate META tag is used to handle changes in the signal strength of the wireless network connection. The action occurs when the signal strength changes or when the device disconnects from the wireless network.

The three arguments (from left to right) are: signal strength, ESSID, and device MAC address. The signal strength ranges from 0-100. A signal strength result of -1 means "unknown." A signal strength of -2 means "disconnected from the wireless network." ESSID and MAC addresses may be "<unknown>".

For example:

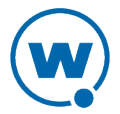

<meta http-equiv="SignalNavigate" content="Javascript:onSignalStrength('%s', '%s', '%s');">

#### ScannerNavigate and ScannerProcessed

The ScannerNavigate META tag is used to handle raw scan data. The ScannerProcessed tag uses the scan data after it has been modified by the Industrial Browser or other scan handlers. (Industrial Browser scan handlers are set in the TE Client configuration settings.) The action occurs when information is scanned in.

If the action has zero to three arguments, then the arguments are (from left to right): the barcode data, the symbology type, and the time stamp.

If the action has four or five arguments, then the arguments are (from left to right): the barcode data, source scanner name, symbology type, time stamp, and barcode length.

**NOTE:** You can also use the Web Default Scanner Auto Keys configuration setting to configure the default scanner action on web pages without using META tags. For more information on configuration settings, see [Configuring](#page-8-0) [Web](#page-8-0) [Emulation](#page-8-0) [Parameters](#page-8-0) [on](#page-8-0) [page](#page-8-0) [9](#page-8-0).

#### **BatteryNavigate**

The BatteryNavigate META tag is used to handle changes in the battery strength or the AC line status. The action occurs when the battery strength changes or when the device is plugged in or unplugged.

The four arguments (from left to right) are: the AC line status, the strength of the main battery from 0-100, the strength of the backup battery from 0-100, and the main battery chemistry. A battery strength of 255 means "unknown".

For example:

```
<meta http-equiv="BatteryNavigate" content="Javascript:onBattery('%s', '%s',
'%s', '%s');">
```
The following are the AC line status values:

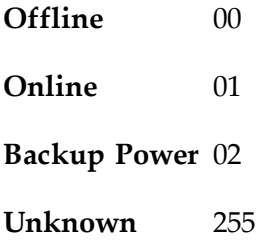

The following are the battery chemistry values:

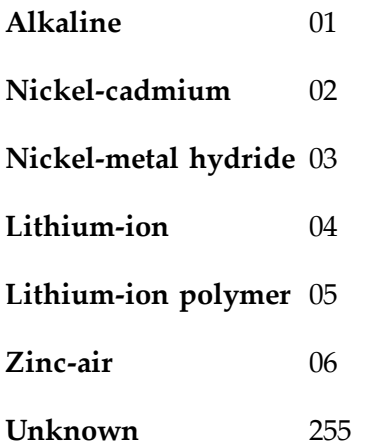

## <span id="page-15-0"></span>Printer Tags

Use Printer tags to specify the printer that should be used for printing or send data to the printer by including the data in Printer META tags.

#### Printer Setup

Printer setup tags specify the printer to use for printing. Use one of the following Print\_Setup tags:

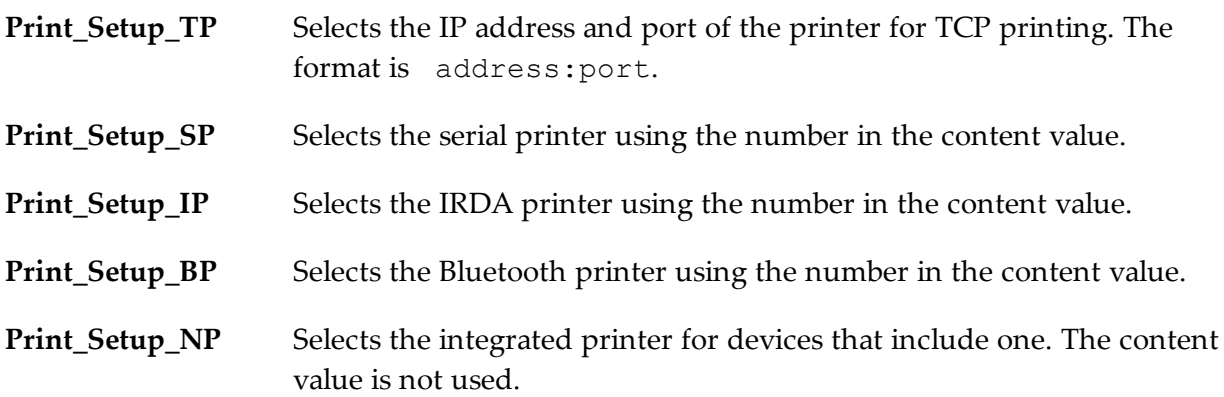

Use the following content values to select the printer type for Serial, Bluetooth, or IRDA printers:

- **0** PS1000
- **1** PS1001
- **2** PS1004
- **3** LINEPRT (Generic 9600 bps serial)

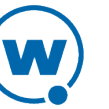

- **4** PDDUMB (Used for Data South)
- **5** COMTEC (5022)
- **6** MONARCH (Monarch PathFinder)
- **7** RASCAL (Monarch 9450)
- **8** RENEGADE (Monarch 9490)
- **9** COMTECPS
- **10** CODECOUR
- **11** COMTEC RF
- **12** COMTEC RF 9600
- **50** User Defined Printer

For example:

```
<meta http-equiv="Print_Setup_TP" content="192.168.1.59:7429">
```
#### Printing Data

Use the Print\_Continue and Print Finish action names to specify print data. The print data is in the action type of these META tags. The print data in the tag should all be on the same line in the HTML code and should not be more than 1024 characters in length. If you want additional characters, use a new Printer tag. In addition to standard characters, you can use the following:

- $\Gamma$  to specify a return character
- $\nightharpoonup$  n to specify a newline character
- $\setminus t$  to specify a tab character
- $\setminus\setminus$  to specify a backslash character
- $\rightarrow$   $\#$  or  $\xrightarrow{}$   $\xrightarrow{}$  to specify any other character, where  $\#$  is replaced with a two-digit hexadecimal number

Print Continue should be used for all but the last section of print data, and Print Finish should be used for the last section of print data. The following tags are alternatives to Print Finish: Print Done, Print Final, PLSeriesLabel Print and ZebraLabel\_Print.

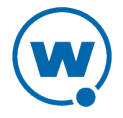

The META tag Print Callback can be used to check if the printing completed successfully. The argument will be 0 if the printing was successful, or a non-zero number if the printing failed. The following tags are alternatives to Print\_Callback:Print\_Complete, ZebraLabel\_Complete and PLSeriesLabel\_Complete.

#### For example:

```
<meta http-equiv="Print_Continue" content="\22First Line\22\r\n">
<meta http-equiv="Print_Continue" content="\22Middle\22\r\n">
<meta http-equiv="Print_Finish" content="\22Last Line\22\r\n">
<meta http-equiv="Print_Callback" content="printresult.htm&status=%s"
```
### <span id="page-17-0"></span>Scanner Tags

This section includes tags that enable or disable the scanner or specific symbologies.

If the action name is Scanner and the action type is Enable or Resume, the scanner will be enabled when the page is first loaded. If the action type is Disable or Suspend, the scanner will be disabled when the page is first loaded.

The additional scanner action types supported by the Industrial Browser:

- AutoTab
- AutoEnter
- AutoEnterAndTab
- AutoTabAndEnter
- NoAuto

The AutoTab, AutoEnter, and AutoEnterAndTab action types will enable the scanner and will cause the scan data to be followed by an enter or tab key (or both). The NoAuto action type will enable the scanner and will clear the scanner key value (if a value is specified by the configuration settings).

When the scanner state is changed (using Enable, Resume, Disable or Suspend), the scanner will stay in that state until some other action (such as a META tag or IDA action) changes the state or until the user changes sessions.

Enable and disable different scanner symbologies by using the symbology as the action name, and Enabled or Disabled as the action type. The symbologies supported by the Industrial Browser are:

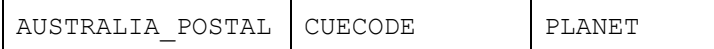

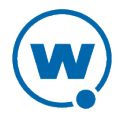

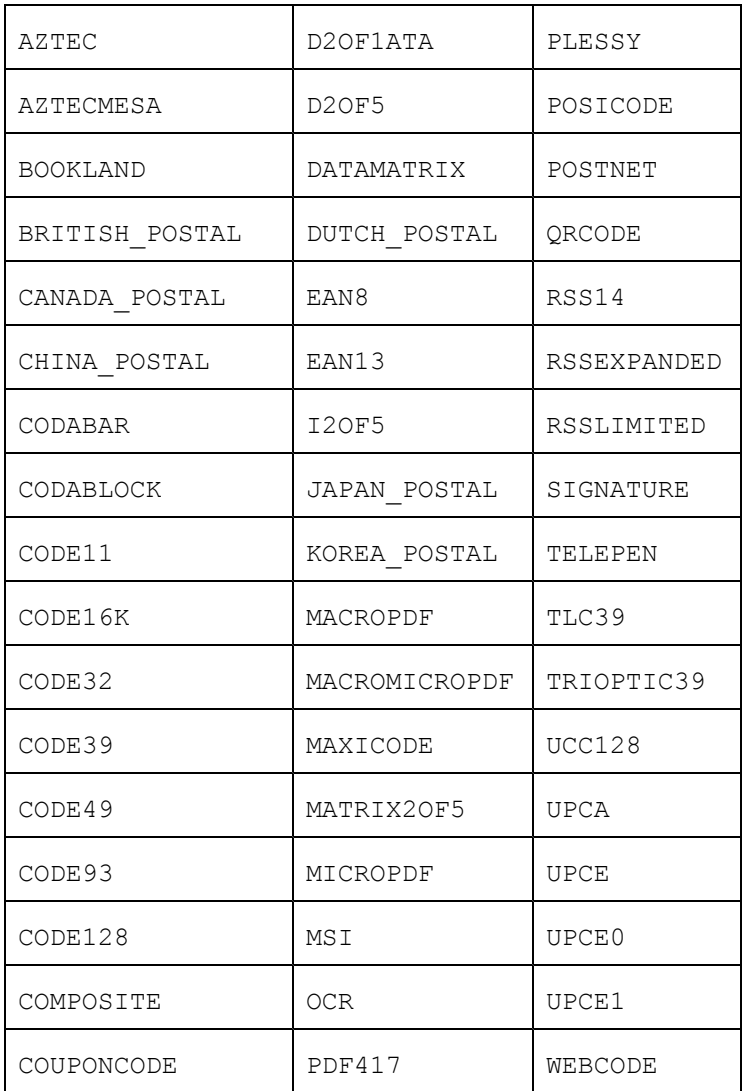

In addition to the listed symbologies, the value ALL\_DECODERS can be used to enable or disable all the symbologies.

For example, to enable only UPCA use the META tags in this order:

```
<meta http-equiv="ALL_DECODERS" content="Disabled">
```

```
<meta http-equiv="UPCA" content="Enabled">
```
The prefix Scanner\_ can also be used with all symbologies.

**NOTE:** For information on Scanner\_Navigate or Scanner\_Processed, see [Navigate](#page-13-2) [Tags](#page-13-2) [on](#page-13-2) [page](#page-13-2) [14](#page-13-2).

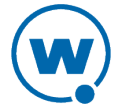

## <span id="page-19-0"></span>Speakeasy Tags

Some META tags allow you to include Speakeasy functionality into a page. You must have the Speakeasy packages installed in order for the Client to use Speakeasy tags. If no Speakeasy package is installed, the Industrial Browser will ignore Speakeasy tags.

The SpeechFromText or TextToSpeech META tags play the string specified in the "content" attribute. For example:

<meta http-equiv="SpeechFromText" content="I will speak this sentence.">

The SpeechSetting META tag changes one or more values for Speakeasy. For example, the following META tag will change the Text-to-Speech settings for language and voice:

```
<meta http-equiv="SpeechSetting" content="tts_language=American English, tts_
voice=Tom">
```
## <span id="page-19-1"></span>IDA Commands

IDA commands are used to invoke a device action or program action by the Industrial Browser. These values can be specified in many of the special META tags described above, as URLs for the user to click on, or called inside JavaScript functions.

For example:

```
<a href="ida:IDA_SESSION_DISCONNECT">Close the session</a>
```
-Or-

```
<script language=javascript>function OnError( ){ 
Disconnect the Session location.href = "ida:IDA SESSION DISCONNECT" ;
// Alternate Method document.location = "ida:IDA SESSION DISCONNECT" ;
// Another Alternate Method window.navigate ( "ida:IDA_SESSION_DISCONNECT" )
;
}</script>
```
**NOTE:** It is recommended that each IDA command be preceded by the IDA prefix; however, the command will generally work without the prefix.

The following are IDA commands supported by the Industrial Browser:

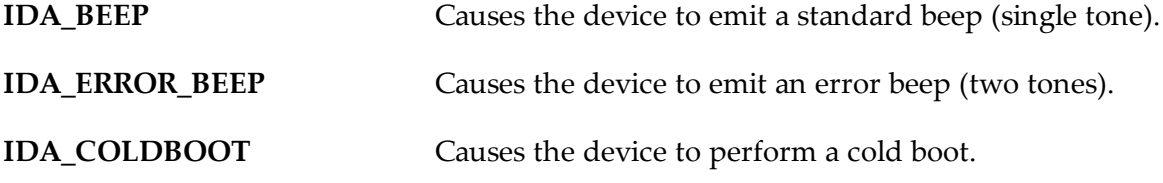

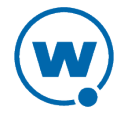

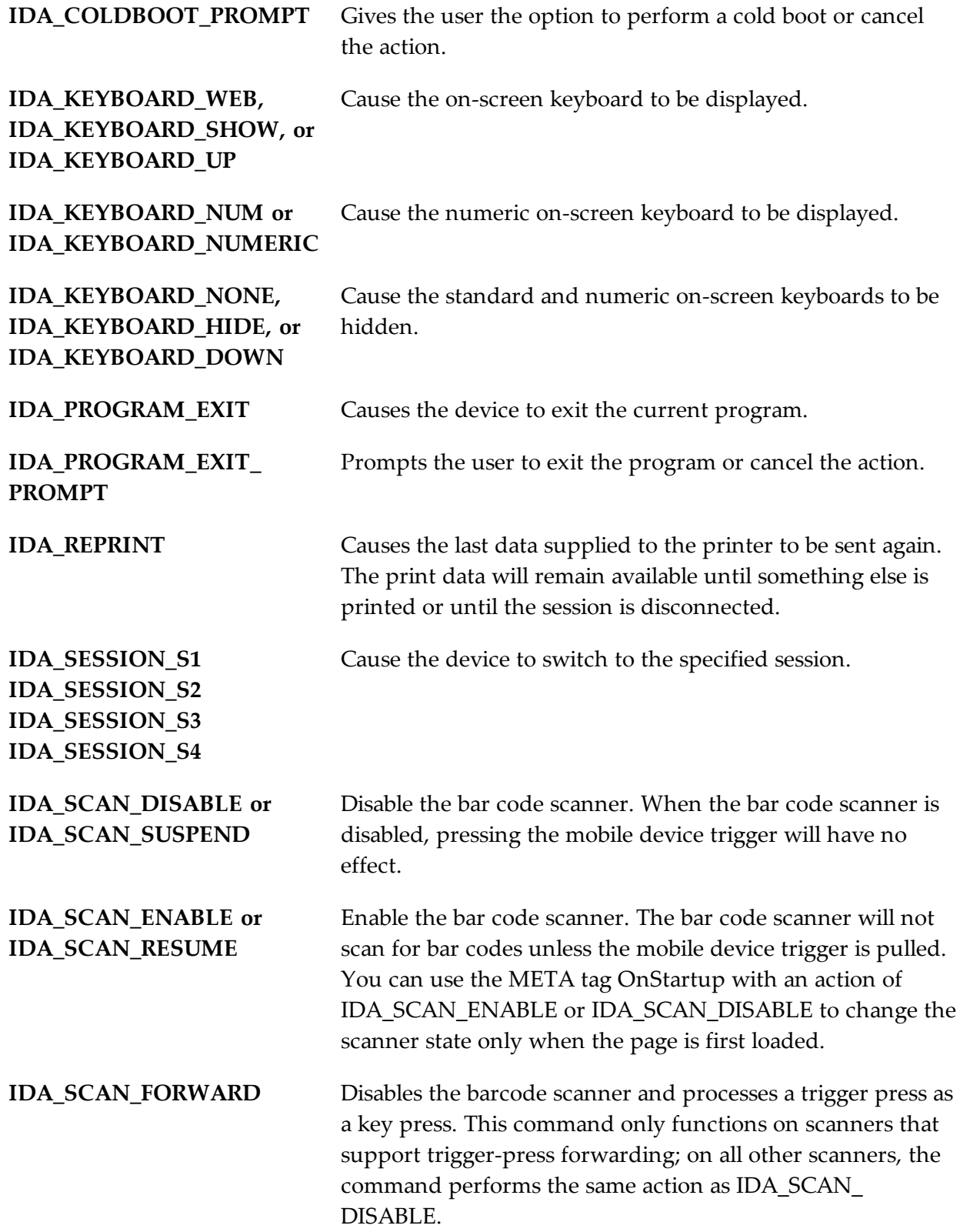

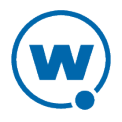

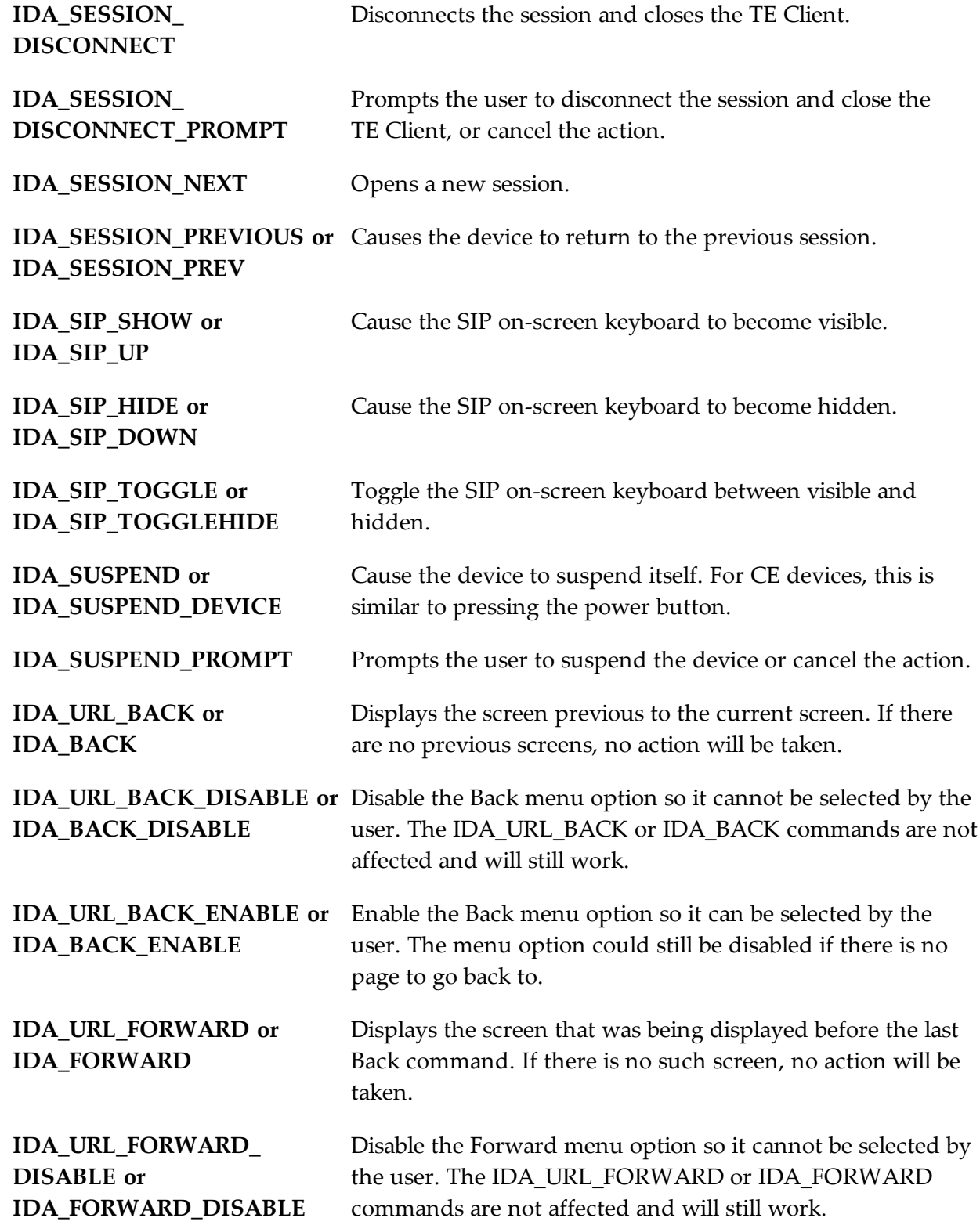

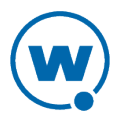

**IDA\_ZOOM\_LEVEL\_LARGER**

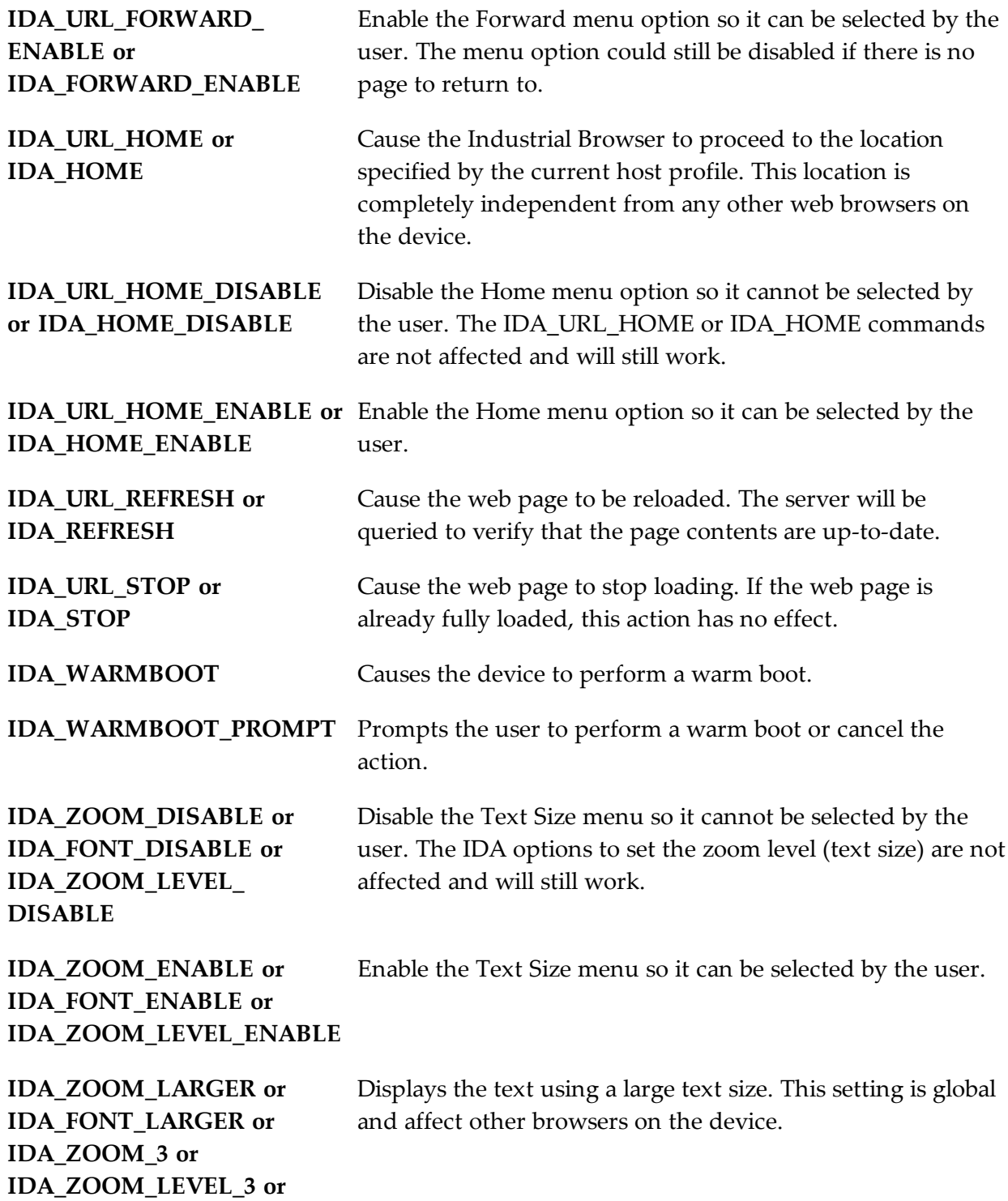

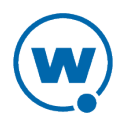

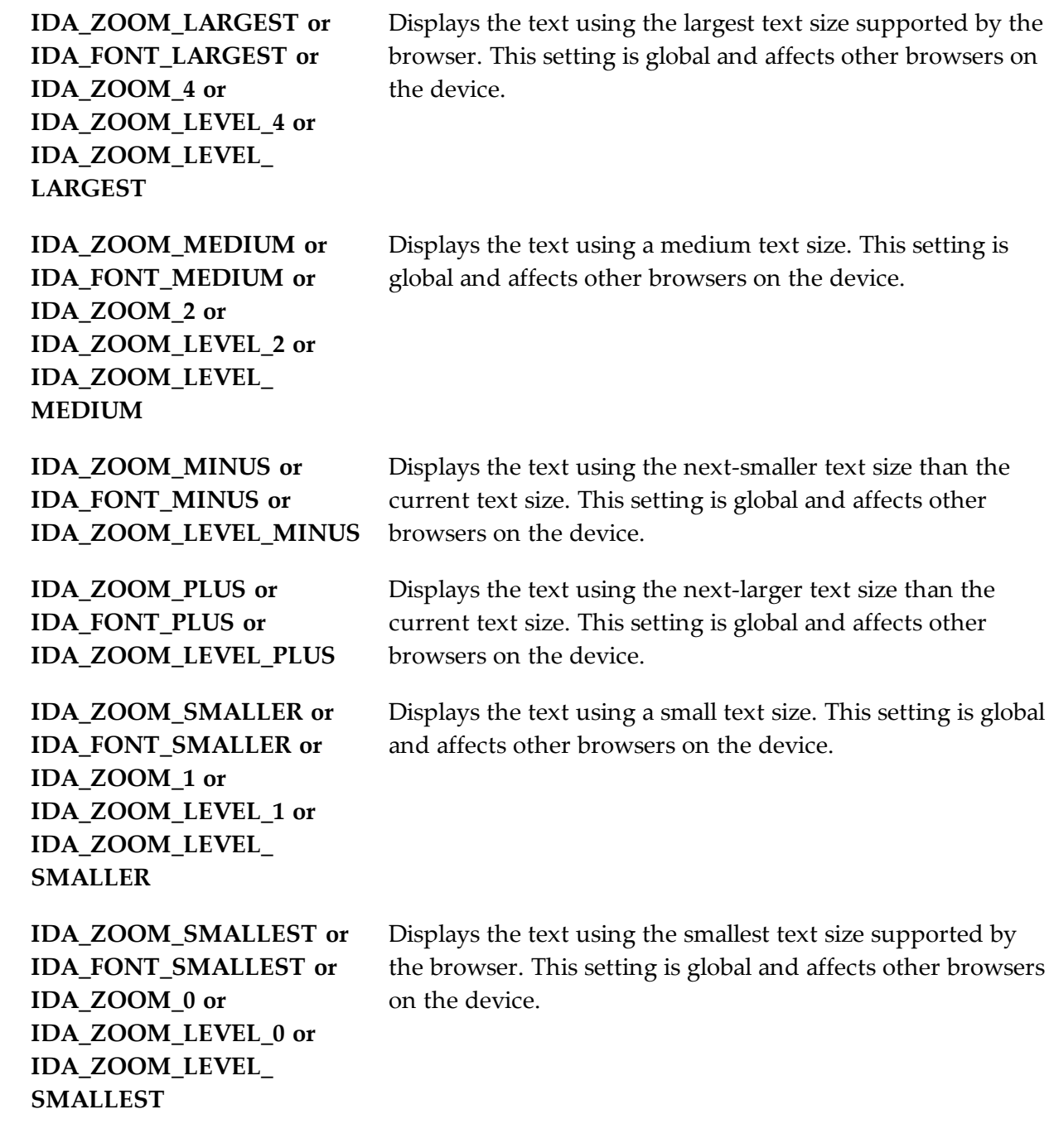

## <span id="page-23-0"></span>Element-Specific Actions

The following custom attributes are supported for individual elements on a page:

- OnAllKeys, OnKey, OnKey0x
- Scanner
- Symbologies

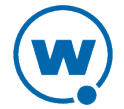

The attributes can be specified in the tag that creates the element on the web page. If the element is selected (active), then the option will be applied. When the element is not selected (inactive), then the settings will be those specified by the META tags for the web page.

To use these as attributes for an element, use the format: action\_name="action type"

For example, the following tag will cause the scanner to be enabled when the input field is selected on the web page.

<input name="item1" id="item1" type="text" Scanner="Enable">

The following tag will enable the scanner only while the tag is selected. The scanner will otherwise be disabled.

<meta http-equiv="Scanner" content="Disable">

**NOTE:** You can use the META tag OnStartup with an action of IDA\_SCAN\_ENABLE or IDA\_SCAN\_DISABLE to change the scanner state only when the page is first loaded.

To use element-specific symbologies, you can either use the symbology name or prefix the symbology name with the string "Scanner\_".

For example, the following tag will enable the scanner, AutoTab after an item is scanned, and turn off all symbologies except Code128.

```
<textarea name="item2" Scanner=AutoTab Scanner_All_Decoders=Disable Scanner_
Code128=Enable>
```
Attributes are processed left to right, so in this example, Code128=Enable must come after Scanner\_All\_Decoders=Disable.

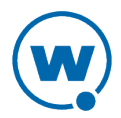

# <span id="page-25-0"></span>Wavelink Contact Information

If you have comments or questions regarding this product, please contact Wavelink Customer Support.

E-mail Wavelink Customer Support at: CustomerService@wavelink.com

For customers within North America and Canada, call the Wavelink Technical Support line at 801-316-9000 (option 2) or 888-699-9283.

For international customers, call the international Wavelink Technical Support line at +800 9283 5465.

For Europe, Middle East, and Africa, hours are 9 AM - 5 PM GMT.

For all other customers, hours are 7 AM - 7 PM MST.

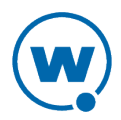